# 9 Displaying Pictures

This chapter explains how to use the GP-Pro EX [Picture Display] and basic ways of setting it up.

Please start by reading "9.1 Settings Menu" (page 9-2), then turn to the corresponding page.

| 9.1 | Settings Menu                      | 9-2  |
|-----|------------------------------------|------|
| 9.2 | Changing a Picture with Bit ON/OFF | 9-4  |
| 9.3 | Displaying Alternate Pictures      | 9-10 |
| 9.4 | Moving a Picture                   | 9-17 |
| 9.5 | Settings Guide                     | 9-23 |
| 9.6 | Restrictions                       | 9-49 |

# 9.1 Settings Menu

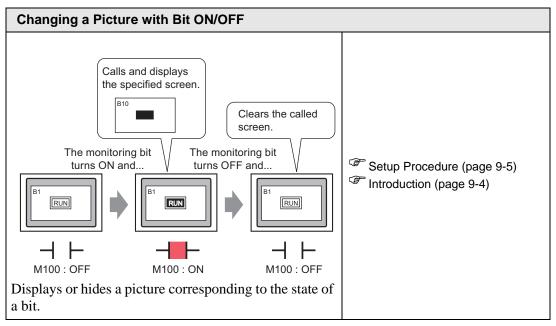

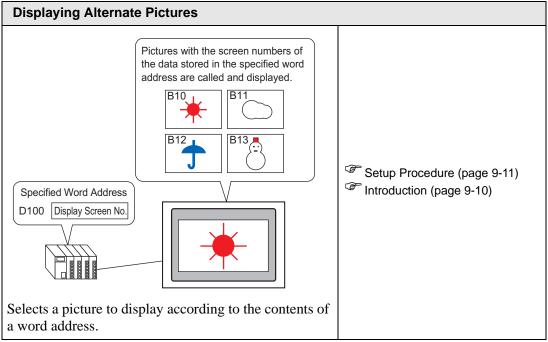

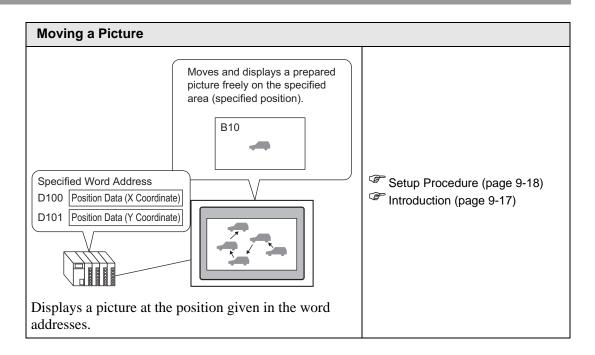

# 9.2 Changing a Picture with Bit ON/OFF

#### 9.2.1 Introduction

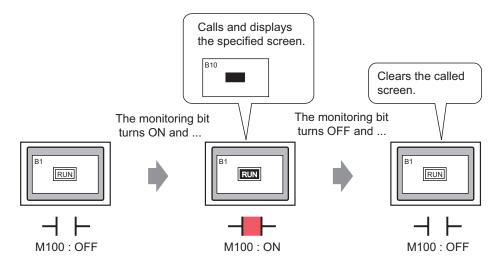

You can call and display pictures from other screens, or registered images, depending on the state of the specified bit address.

#### 9.2.2 Setup Procedure

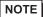

- Please refer to the Settings Guide for details.
  - " ON/OFF Display" (page 9-26)
- For details about placing parts or setting addresses, shapes, colors, and labels, please refer to the "Part Editing Procedure".
  - \*\* "8.6.1 Editing Parts" (page 8-44)

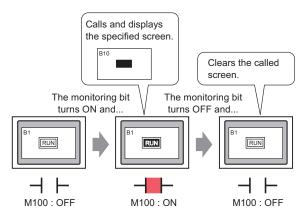

1 Create a screen on which the load operation will take place. (For example, Base1)

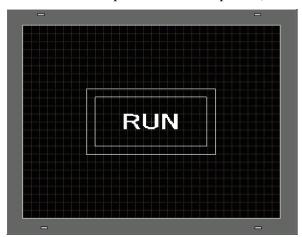

- 2 On the [Screen (S)] menu, click the [New Screen (N)] command or click 實 .
- 3 In [Screens of Type] select [Base], in [Screen] enter 10, and click [New].

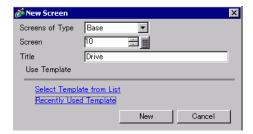

4 Create a screen to be called. Draw a rectangle the same size as the rectangle on Base 1. Set its fill color to red. When this screen is called as a Picture Display, it will affect the color in the overlapping area on the call destination screen, but will not completely obscure the original contents.

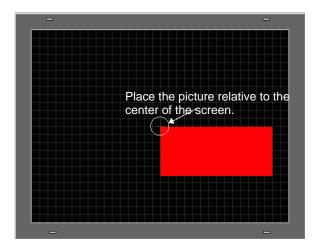

NOTE

- When the [Display Type] of a Picture Display is [ON/OFF Display] you select the [Clearing Action] check box, the color of the called picture may change where it overlaps with the destination screen background.
  - ® " 8-color Combinations" (page 9-50)
- To position a called screen, you specify where its center will be placed on the destination screen. Therefore, drawing your picture with a vertex at the center of the drawing area may make it easier to later position this picture on the destination screen.
- 5 Click the [Base 1] tab. From the [Parts (P)] menu, point to [Picture Display (F)], or click, and place the picture display on the screen.

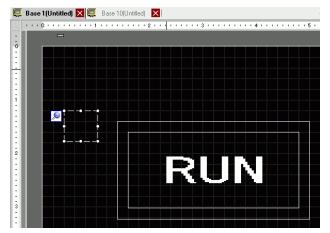

6 Double-click within the border of the Picture Display part to open the Picture Display dialog box.

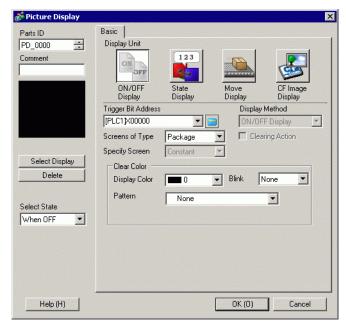

7 Under Display Type select [ON/OFF Display] and in [Trigger Bit Address] enter "M100".

Click the icon to display an address input keypad.

Select device "M", input "100" as the address, and press the "Ent" key.

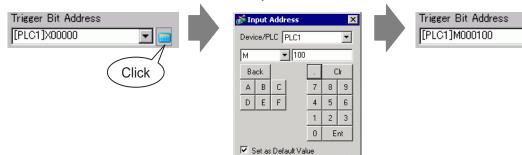

8 Define the [Screens of Type], [Specify Screen], [Display Method] and [Clearing Action]. For example, in [Screens of Type] select Base Screen, in [Specify Screen] select Constant, in [Display Method] select ON Display, and select [Clearing Action].

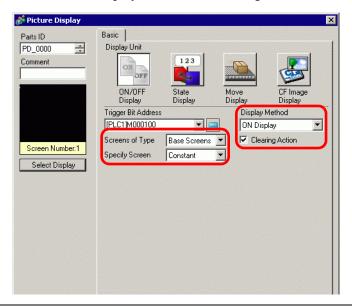

NOTE

- If [Clearing Action] is not selected when you display pictures of different sizes by turning them ON or OFF, the pictures that already display will not disappear. Instead, new pictures will be overlaid. To avoid visible overlapping, create a background for clearing as follows:
- Draw a background "filled rectangle" with the size of the largest of the pictures you want to call.

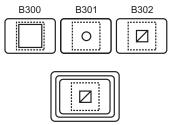

- In fact "B300" and "B301" are also displayed but cannot be seen under "B302".
- (2) Draw each of the pictures on the "filled rectangle".

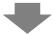

When you call the pictures with a picture display, it looks as if only the picture with the screen number you called just now displays.

9 Click [Select Display], select Screen 10, and then click [OK].

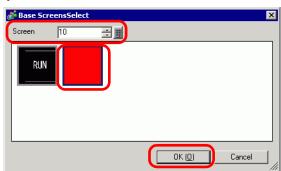

10 The [Picture Display] dialog box appears again. Click [OK]. When displays on the screen, drag it to specify the position of the called picture.

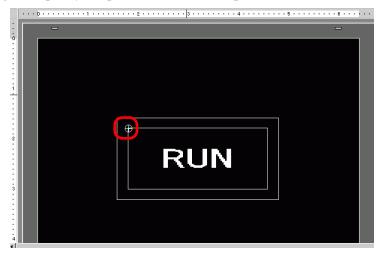

NOTE

• When you select [Base Screen], [Image], or [Image CF Card] in [Screens of Type], the Picture Display will place the display position pointer on the Screen. This pointer determines the center of the screen you want to call.

For example, screen to call

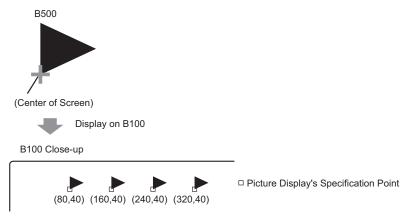

The screen to call is displayed with its center overlapping the point specified on the picture display.

# 9.3 Displaying Alternate Pictures

#### 9.3.1 Introduction

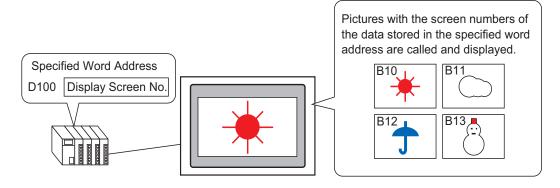

You can call and display pictures by their screen numbers stored in the specified word address.

#### 9.3.2 Setup Procedure

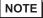

- Please refer to the Settings Guide for details.
  - " State Display" (page 9-32)
- For details about placing parts or setting addresses, shapes, colors, and labels, please refer to the "Part Editing Procedure".
  - \*\* "8.6.1 Editing Parts" (page 8-44)

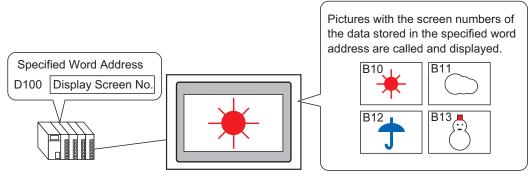

- 1 On the [Screen (S)] menu, click the [New Screen (N)] command or click 🛅 .
- 2 In [Screens of Type] select [Base], in [Screen] enter 10, and click [New].

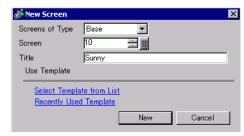

**3** Create a background on the screen to be called.

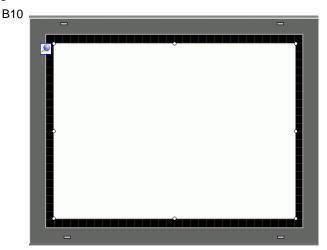

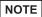

- When the [Display Type] of a Picture Display is [State Display], called pictures will be overlaid. To avoid visible overlapping, create a background in the called screen to clear the previous picture.
- (1) Draw a background "filled rectangle" with the size of the largest of the pictures you want to call.

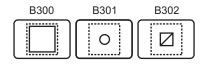

(2) Draw each of the pictures on the "filled rectangle".

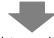

In fact "B300" and "B301" are also displayed but cannot be seen under "B302".

When you call the pictures with a picture display, it looks as if only the picture with the screen number in the word address displays.

4 Draw a picture on the screen to be called.

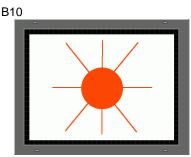

5 Repeat steps 1-4 to create additional screens Base 11, Base 12, and Base 13.

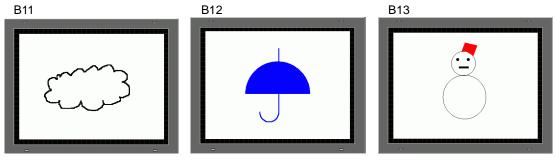

NOTE

- To position a called screen, you specify where its center will be placed on the destination screen. Therefore, drawing your picture with a vertex at the center of the drawing area may make it easier to later position this picture on the destination screen.
- 6 Click the [Base 1] tab. From the [Parts (P)] menu, point to [Picture Display (F)] or click 🚯, and place the Picture Display anywhere on the screen.

7 Double-click within the border of the Picture Display part to open the Picture Display dialog box.

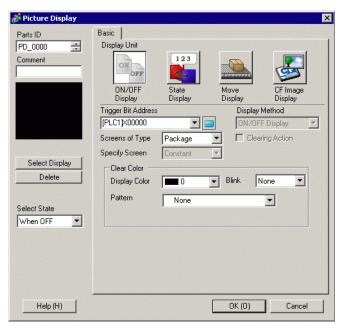

8 Under Display Type select [State Display] and in [Word Address] enter "D100".

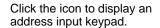

Select device "D", input "100" as the address, and press the Enter key.

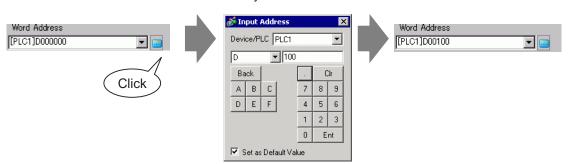

9 Set up the [Screens of Type] and [Specify Screen]. For example, in [Screens of Type] select [Base Screen], and in [Specify Screen] select [Constant].

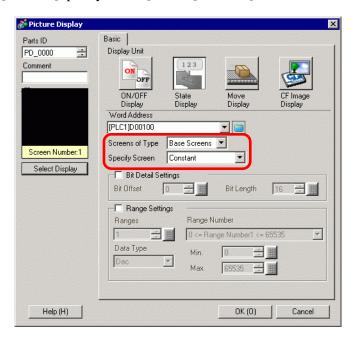

10 Click [OK] to specify the position of the called pictures.

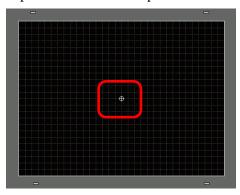

NOTE

• When you select [Base Screen], [Image], or [Image CF Card] in [Screens of Type], the Picture Display will place the display position pointer on the Screen. This pointer determines the center of the screen you want to call.

For example, screen to call

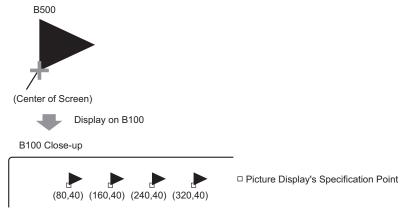

The screen to call is displayed with its center overlapping the point specified on the picture display.

# 9.4 Moving a Picture

#### 9.4.1 Introduction

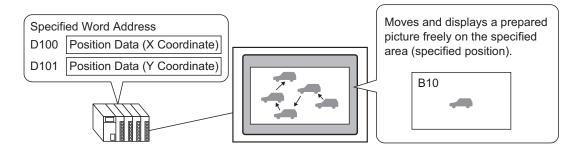

You can store the X/Y coordinates in the specified word address and load pictures from other display screens to the specified coordinates. You also move the display in a straight line between two points.

#### 9.4.2 Setup Procedure

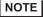

• Please refer to the Settings Guide for details.

" ■ Move Display" (page 9-38)

• For details about placing parts or setting addresses, shapes, colors, and labels, please refer to the "Part Editing Procedure".

\*\* "8.6.1 Editing Parts" (page 8-44)

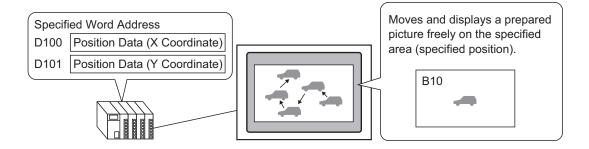

- 1 On the [Screen (S)] menu, click the [New Screen (N)] command or click 🛅.
- 2 In [Screens of Type] select [Base], in [Screen] enter 10, and click [New].

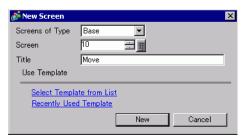

3 Create a screen to be called.

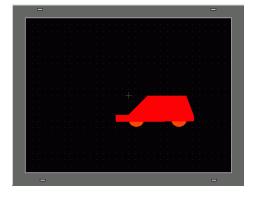

NOTE

• To position a called screen, you specify where its center will be placed on the destination screen. Therefore, drawing your picture with a vertex at the center of the drawing area may make it easier to later position this picture on the destination screen.

- 4 Click the [Base 1] tab. From the [Parts (P)] menu, point to [Picture Display (F)] or click , and place the Picture Display anywhere on the screen.
- 5 Double-click within the border of the Picture Display part to open the Picture Display dialog box.

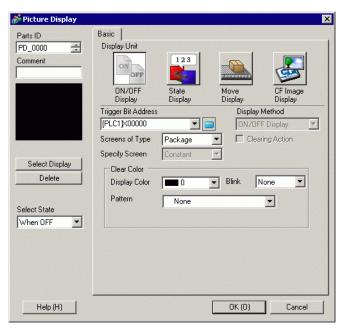

6 Under [Display Unit] select [Move Display] and in [Control Word Address] enter "D100".

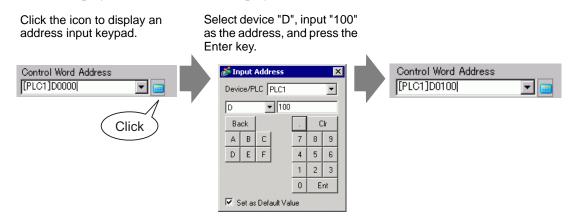

7 In [Screens of Type] select [Base Screen], and in [Specify Screen] select [Constant].

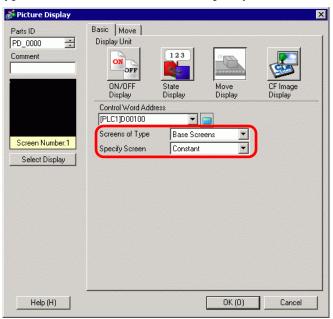

8 Click [Select Display], select Screen 10, and then click [OK].

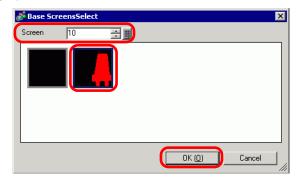

9 In the Picture Display dialog box, click the [Move] tab. In [Move Method] select Area Migration, and in [Data Type] select Bin.

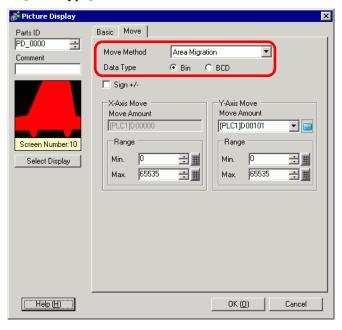

10 Under both [X-Axis Move] and [Y-Axis Move], enter the Min. and Max. Values. For example, [X-Axis Move] set Max Value to 100 and Min Value to 0, and [Y-Axis Move] Max Value to 100 and Min Value to 0.

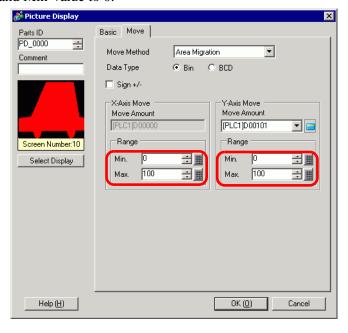

11 On Base Screen 1, specify an origin position for the called picture.

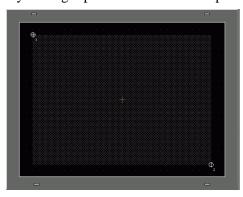

NOTE

• In the example, the move distance in X and Y directions would be as follows:

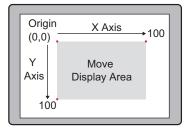

# 9.5 Settings Guide

# 9.5.1 Common (Image Registration) Settings Guide

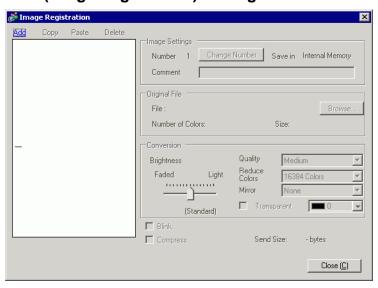

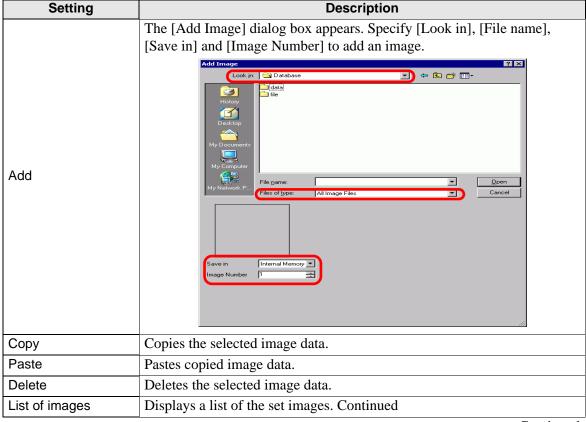

| Setting        |                  | Description                                                                       |
|----------------|------------------|-----------------------------------------------------------------------------------|
| Image Settings |                  | Displays the information set for the image.                                       |
|                | Number           | Displays the number set for the image.                                            |
|                | Change Number    | Change the image Number to any value between 1 and 8,999.                         |
|                | Save in          | Displays [Internal Memory] or [CF Card] as the location where the image is saved. |
|                | Comment          | Displays the comment set for the image.                                           |
| Or             | iginal File      | Displays the information for the source image of the selected image.              |
|                | File             | Displays the original file path.                                                  |
|                | Browse           | Set up the image reference.                                                       |
|                | Number of Colors | Displays the image number of colors, by the number of bits.                       |
|                | Size             | Displays the image width and height in pixels.                                    |
| Со             | nversion         | Used to convert the image.                                                        |
|                | Brightness       | Adjusts the image brightness.                                                     |
|                | Quality          | Sets the image quality. Select [No Adjustment], [Coarse], [Medium] or [Fine].     |
|                | Reduce Colors    | Reduces the number of image colors.                                               |
|                | Mirror           | Mirrors the image appearance. Select [None], [Portrait] or [Landscape].           |
| Blink          |                  | Sets image blink.                                                                 |
| Compress       |                  | Compresses the image size.                                                        |
| Send Size      |                  | Displays the image size in bytes.                                                 |

#### 9.5.2 Picture Display Settings Guide

#### ■ Common to all Parts

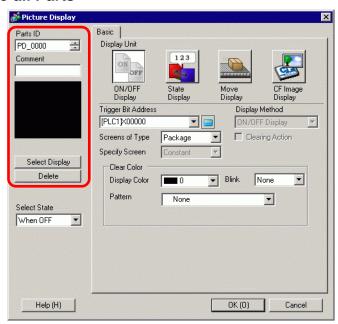

| Setting        | Description                                                                                                    |
|----------------|----------------------------------------------------------------------------------------------------|
| Part ID        | Parts are automatically assigned an ID number. Picture Display ID: PD_**** (4 digits) The letter portion is fixed. You can change the number portion within the range of 0000-9999. |
| Comment        | The comment for each Part can be up to 20 characters.                                                                                                    |
| Select Display | You can select a screen to be called with a picture display.                                                                                                    |

NOTE

• When a screen with colors or patterns is loaded overtop of parts, they become hidden so you cannot see the parts. However, the parts still exist and even touch operations are available.

# ■ ON/OFF Display

#### **♦** Basic Settings (when selecting a Package)

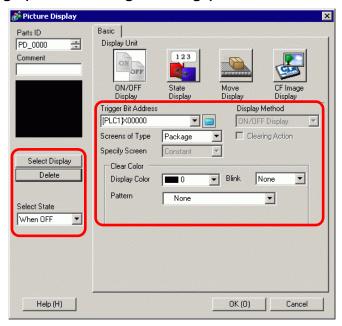

| Setting             |               | Description                                                                                                    |
|---------------------|---------------|----------------------------------------------------------------------------------------------------|
| Trigger Bit Address |               | Specify the Bit Address to monitor (monitoring bit).                                                                                                    |
| Sc                  | reens of Type | Select the screen type to display.                                                                                                    |
|                     | Package       | Displays a picture registered in [Package].                                                                                                    |
| Cle                 | ear Color     | Set the background color for a picture registered in [Package].  Clear Color Display Color Pattern Cross Pattern Pattern Color Display Color Pattern Display Color Display Color Display |
|                     | Display Color | Set the background color for the picture to be called.                                                                                                    |
|                     | Pattern       | Set the background pattern for the picture to be called.                                                                                                    |
|                     | Pattern Color | Set the background pattern color for the picture to be called.                                                                                                    |
|                     |               | Select the blink and blink speed. You can choose different blink settings for the Part's [Display Color] and [Pattern Color].                                                                                                    |
|                     | Blink         | • There are cases where you can and cannot set Blink depending on the Display Unit and System Settings' [Color Settings].  ** "8.5.1 Setting Colors " (page 8-36)                                                                                                    |
| Se                  | lect Display  | Select a picture registered in [Package].                                                                                                    |
| Delete              |               | Deletes the selected [Package].                                                                                                    |

| Setting      | Description                                                                           |
|--------------|---------------------------------------------------------------------------------------|
|              | Select When ON or When OFF, click [Select Display], and specify a picture to display. |
| Select State | Select State   When OFF   When ORF   When ON                                          |

## ◆ Basic Settings (for Base Screen, Image, and Image CF)

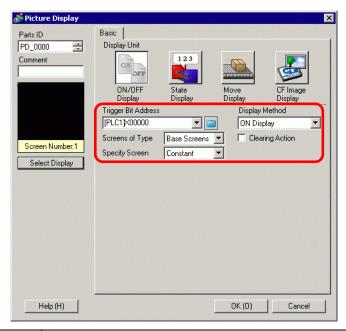

| Setting |                      | Description                                                                        |
|---------|----------------------|------------------------------------------------------------------------------------|
| Tri     | gger Bit Address     | Specify the Bit Address to monitor (monitoring bit).                               |
| Dis     | splay Method         | Select the display method from [ON Display] or [OFF Display].                      |
|         | ON Display           | Displays a screen picture with the Trigger Bit Address turned ON.                  |
|         | OFF Display          | Displays a screen picture with the Trigger Bit Address turned OFF.                 |
| Sc      | reens of Type        | Select the screen type to display.                                                 |
|         | Base Screen          | Displays a base screen.                                                            |
|         | Image (Display Unit) | Displays an image screen.                                                          |
|         | Image (CF)           | Displays an image screen saved in a CF card.                                       |
| Sp      | ecify Screen         | Select the designation method of a screen to display from [Constant] or [Address]. |

|   | Setting |                                              | Description                                                                                                    |
|---|---------|----------------------------------------------|----------------------------------------------------------------------------------------------------|
|   | Const   | ant                                          | A screen picture to display is fixed. Click [Select Display] and specify the screen you want to display.                                                                          |
| - |         |                                              | The picture on the display screen is variable. You can change and display screens by storing the screen numbers in the Display Screen Address. A screen type to display is fixed. |
|   | Addre   | SS                                           | Specify Screen Screen Number Specification Address  [PLC1]D00000  Data Type Bin                                                                                                   |
|   | Sc      | reen Settings                                | Set the screen to display with a variable setting.                                                                                                    |
|   |         | Screen<br>Number<br>Specification<br>Address | Set the word address where the screen number to display is stored.                                                                                                    |
|   |         | Data Type                                    | Choose the data type of the display screen address from [Bin] or [BCD].                                                                                                    |
|   |         | Offset                                       | Set the offset value from 0 to 9999. A screen picture with the offset value added to the screen number stored in the display screen number address will display.                  |

| Setting         | Description                                                                                                    |
|-----------------|----------------------------------------------------------------------------------------------------|
|                 | If this check box is selected, the screen picture will change between Display/Hide according to the Trigger Bit Address change. If it is not selected, the previously displayed picture will remain.                                                                                                    |
| Clearing Action | • If you want to call and display figures or text of the base screen with [Clearing Action] selected, they will be in XOR Display (the color of the overlapping area will be different from the specified color). Please exercise caution when you place one color over another.  "9.6.1 Restrictions for Picture Display (ON/OFF Display)" (page 9-49)  • If the overlapping target is image font, it will not have the XOR display.  • If you display an image screen with [Clearing Action] selected, the display will be overwritten and the clearing will overwrite the image screen's display range with black.  Base Screen  Image Screen  Image Screen |
|                 | Clears the range of an image picture on an image screen with a black filled rectangle. The "dashed line rectangle" in the left figure cannot be seen under the black filled rectangle.  • With [Clearing Action] selected, if the following pictures use two or more of the same dots in their drawings, they will not display.                                                                                                    |
|                 | more of the same dots in their drawings, they will not display properly.  •Pictures with lines more than one dot wide.  •Rectangles, circles, or polygons set up with [Frame], [Fill], and [Shadow].  •Text with [Text Attribute] set to [Shadow].                                                                                                    |

# **♦** Basic Settings (for selecting a Mark)

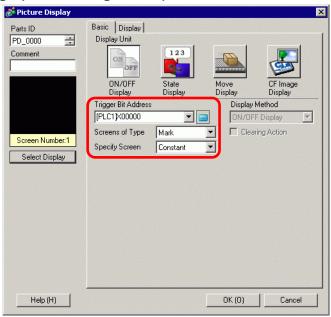

| Setting             |                                           | Description                                                                                                    |
|---------------------|-------------------------------------------|----------------------------------------------------------------------------------------------------|
| Trigger Bit Address |                                           | Specify the Bit Address to monitor (monitoring bit).                                                                                           |
| Scr                 | eens of Type                              | Select the screen type to display.                                                                                                    |
|                     | Mark                                      | Displays a picture registered in the mark screen.                                                                                              |
| Spe                 | cify Screen                               | Select the designation method of a screen to display from [Constant] or [Address].                                                             |
|                     | Constant                                  | A Mark Screen to display is fixed. Click [Select Display] and specify the screen you want to display.                                          |
|                     |                                           | A mark screen to display is variable. You can change and display screens by storing the screen numbers in the Display Screen Word.             |
|                     | Address                                   | Specify Screen  Screen Number Specification Address  [PLC1]D00000  Data Type Bin Offset Value 0                                                |
|                     | Screen Number<br>Specification<br>Address | Set the word address where the screen number to display is stored.                                                                             |
|                     | Data Type                                 | Choose the data type of the display screen address from [Bin] or [BCD].                                                                        |
|                     | Offset                                    | Set the offset value from 0 to 8999. A Mark screen displays. It is defined by the value in the display screen number address, plus the offset. |

# ♦ Display Settings (for selecting a Mark)

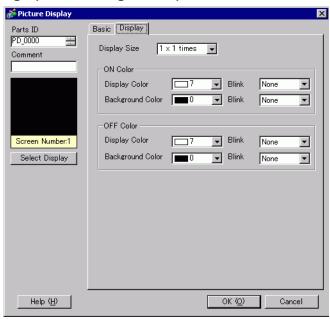

| Setting      |                     | Description                                                                                                    |
|--------------|---------------------|----------------------------------------------------------------------------------------------------|
| Display size |                     | Set the display size of a picture registered in the Mark Screen. Set within the range of minimum size (1 x 1) and maximum size (8 x 8).                                                                                                    |
| 10           | l Color             | Set the color of the mark to display when the trigger bit address turns ON.                                                                                                    |
|              | Display Color       | Select a color for the mark to display.                                                                                                    |
|              | Background<br>Color | Select a background color for the mark to display.                                                                                                    |
|              |                     | Select the blink and blink speed. You can choose different blink settings for the [Display Color], and [Background Color].                                                                                                    |
|              | Blink               | • There are cases where you can and cannot set Blink depending on the Display Unit and System Settings' [Color Settings].  ** "8.5.1 Setting Colors " (page 8-36)                                                                                                    |
| OF           | F Color             | Set the mark screen color to display when the trigger bit address turns OFF.                                                                                                    |
|              | Display Color       | Select a color for the mark to display.                                                                                                    |
|              | Background<br>Color | Select a background color for the mark to display.                                                                                                    |
|              | Blink               | Select the blink and blink speed. You can choose different blink settings for the [Display Color], and [Background Color].  NOTE  • There are cases where you can and cannot set Blink depending on the Display Unit and System Settings' [Color Settings].  ** "8.5.1 Setting Colors " (page 8-36) |

## **■ State Display**

#### **♦** Basic Settings (for selecting a Package)

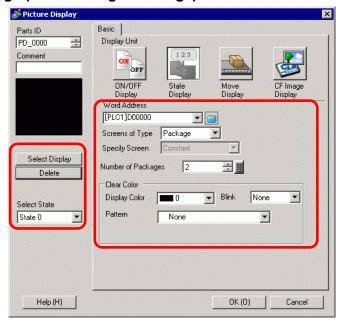

| Setting               | Description                                                                                                    |
|-----------------------|----------------------------------------------------------------------------------------------------|
| Word Address          | Set the word address to change display. Screens are changed and displayed according to the set word address data changes.                                                                                                    |
| Screens of Type       | Select the screen type to display.                                                                                                    |
| Package               | Displays a picture registered in [Package].                                                                                                    |
| Specify Screen        | Fixed with "Constant".  Specify the package to display from [Select Display].                                                                                                    |
| Number of<br>Packages | Select the number of package pictures to change from [2], [4], [8], or [16].  NOTE  • Package pictures change in response to the state changes of sequential bits starting from the 00 bit in the specified word address. In response to the [Number of Packages], bits are automatically assigned from the specified word address 00 bit.  When the [No. of Packages] is 16, use 00 Bit and 01 Bit.  When the [No. of Packages] is 2, use only 00 Bit.  The remaining bits can be used for another purpose.  When the [No. of Packages] is 8, use 00 Bit to 02 Bit. |
|                       | The remaining bits can be used for another purpose.  When the [No. of Packages] is 8,                                                                                                    |

|              | Setting       | Description                                                                                                    |
|--------------|---------------|----------------------------------------------------------------------------------------------------|
| Clear Color  |               | Set the background color for a picture registered in [Package].  Clear Color Display Color Pattern Cross Pattern Pattern Color Blink None Pattern Pattern Color Blink None                                                                                                    |
|              | Display Color | Set the background color for the picture to be called.                                                                                                    |
|              | Pattern       | Set the background pattern for the picture to be called.                                                                                                    |
|              | Pattern Color | Set the background pattern color for the picture to be called.                                                                                                    |
|              | Blink         | Select the blink and blink speed. You can choose different blink settings for the Part's [Display Color] and [Pattern Color].  NOTE  • There are cases where you can and cannot set Blink depending on the Display Unit and System Settings' [Color Settings].  **B.5.1 Setting Colors " (page 8-36) |
| Se           | lect Display  | Select a picture registered in Package.                                                                                                    |
| De           | lete          | Deletes the selected [Package].                                                                                                    |
| Select State |               | Select each state of State 0 to State 15 (max), click [Select Display], and specify a screen picture to display.  Select State  State 0  State 0  State 1                                                                                                    |

## ◆ Basic Settings (for Base Screen, Image, and Image CF)

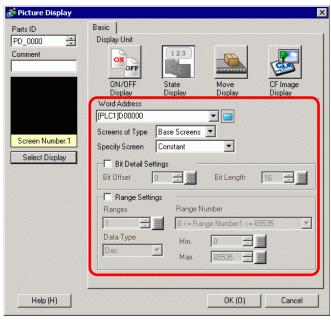

| Setting             |                      | Description                                                                                                    |
|---------------------|----------------------|----------------------------------------------------------------------------------------------------|
| Word Address        |                      | When neither [Bit Detail Settings] nor [Range Settings] is set:                                                                        |
|                     |                      | Set the word address to change display. The screen with the screen                                                                     |
|                     |                      | number stored in this word address will display.                                                                                       |
|                     |                      | • When either [Bit Detail Settings] or [Range Settings] is set:                                                                        |
|                     |                      | Changes screens sequentially from the top screen specified from [Select                                                                |
|                     |                      | Display] in the timing of bit address changes in this word address. (Bit                                                               |
|                     |                      | Detail Settings) Or changes screens sequentially from the top screen                                                                   |
|                     |                      | specified from [Select Display] in response to the range of data changes.                                                              |
| S                   | creens of Type       | Select the screen type to display.                                                                                                    |
|                     | Base Screen          | Displays a base screen.                                                                                                    |
|                     | Image (Display Unit) | Displays an image screen.                                                                                                    |
|                     | Image (CF)           | Displays an image screen saved in a CF card.                                                                                           |
| Specify Screen      |                      | Select the designation method of a screen to display from [Constant] or [Address].                                                     |
| Bit Detail Settings |                      | Set which bit in the word address to assign for display. The display data is determined by the [Bit Offset] and [Bit Length] settings. |
|                     |                      | Set which bit in the Word Address to start to assign for display. Set the                                                              |
|                     |                      | offset value from 0 to 15. Set "0" when you use all the word addresses or                                                              |
|                     |                      | when offset settings are not needed.                                                                                                   |
|                     | D:+ O#==+            | 15 14 13 12 11 10 09 08 07 06 05 04 03 02 01 00                                                                                        |
|                     | Bit Offset           | 10 14 10 12 11 10 03 00 01 00 03 04 00 02 01 00                                                                                        |
|                     |                      |                                                                                                    |
|                     |                      | <b>←</b>                                                                                                    |
|                     |                      | Bit Offset                                                                                                    |
| Ь                   |                      |                                                                                                    |

| Setting             |              | Description                                                                                                    |
|---------------------|--------------|----------------------------------------------------------------------------------------------------|
| Bit Detail Settings | Bit Length   | Set the number of bits in the word address to assign for display. Set up the [Bit Length] from 1 to 16. If the bit offset is not zero, set the bit length within the range of [Bit Offset] + [Bit Length] <= 16. The number of screens to change is determined by the [Bit Length] settings.                                                                                                    |
| Range Settings      |              | Set the number of pictures to change and the data values at which to change to each screen. The range of data for use depends on the [Bit Detail] settings.  NOTE  • Data for display change are the bits set for the data length, starting from the number of bits set for the [Bit Offset] after the 0 bit.  For example, when the bit offset is "3" and the bit length is "4", the following 4 bits are used as data for change display.  15 14 13 12 11 10 09 08 07 06 05 04 03 02 01 00 |
|                     | Ranges       | Set the number of screens to change as the number of ranges. The setting range is from 1 to 32. However, values exceeding the [Bit Length] cannot be displayed.  For example, when the bit length is "4", the number of ranges is 1 to 16.                                                                                                    |
|                     | Data Type    | Select the Range Settings [Min Value] and [Max Value] data type from [Dec], [Hex], or [BCD].                                                                                                    |
|                     | Range Number | Select the [Range Number] to set.                                                                                                    |
|                     | Min          | Set the minimum value of the selected range.                                                                                                    |
|                     | Max          | Set the maximum value of the selected range.                                                                                                    |

# **♦** Basic Settings (for Mark)

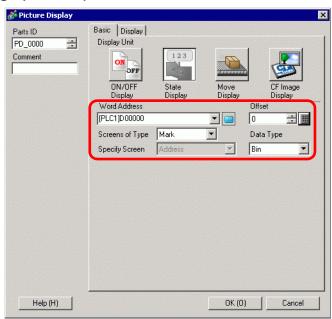

| Setting         | Description                                                                                                    |
|-----------------|----------------------------------------------------------------------------------------------------|
| Word Address    | Set the word address to change display. Stores the Mark Screen numbers to display in the set word address.                      |
| Screens of Type | Select the screen type to display.                                                                                              |
| Mark            | Displays a picture registered in the mark screen.                                                                               |
| Specify Screen  | Fixed with [Address].  The screen number of the Mark Screen to be displayed is stored in the address set to the [Word Address]. |
| Offset          | Set the offset value from 0 to 8999. A Mark screen displays. It is defined by the value in the word address plus the offset.    |
| Data Type       | Select the data type of the stored number from [Bin] or [BCD].                                                                  |

## ♦ Display (for selecting a Mark)

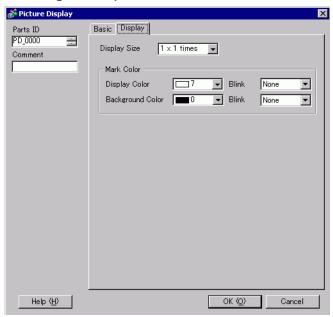

|              | Setting             | Description                                                                                                    |
|--------------|---------------------|----------------------------------------------------------------------------------------------------|
| Display size |                     | Set the display size of a picture registered in the Mark Screen. Set within the range of minimum size (1 x 1) and maximum size (8 x 8). |
| Ma           | ark Color           | Set the color of a picture registered in the Mark Screen.                                                                               |
|              | Display Color       | Select a color for the mark to display.                                                                                                 |
|              | Background<br>Color | Select a background color for the mark to display.                                                                                      |
|              |                     | Select the blink and blink speed. You can choose different blink settings for the [Display Color], and [Background Color].              |
|              | Blink               | • There are cases where you can and cannot set Blink depending on the Display Unit and System Settings' [Color Settings].               |
|              |                     | "8.5.1 Setting Colors " (page 8-36)                                                                                                    |

## **■** Move Display

#### **♦** Basic Settings

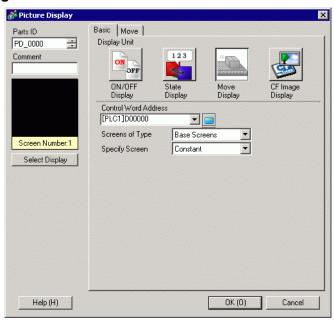

| Setting         |                      | Description                                                                                                    |
|-----------------|----------------------|----------------------------------------------------------------------------------------------------|
|                 | ontrol               | Set the word address which stores the move amount. It moves and                                                                                                    |
| Wo              | ord Address          | displays a screen picture in response to the stored data.                                                                                                    |
| Screens of Type |                      | Select the screen type to display.      NOTE     With move display, a screen to be called displays with the center overlapping the coordinate position (display position) set on the picture display.                             |
|                 | Base Screen          | Displays a base screen.                                                                                                    |
|                 | Image (Display Unit) | Displays an image screen.                                                                                                    |
|                 | Image CF Card        | Displays an image screen saved in a CF card.                                                                                                    |
|                 | Mark                 | Displays a picture registered in the Mark Screen.                                                                                                    |
| Sp              | ecify Screen         | Select the designation method of a screen to display from [Constant] or [Address].                                                                                                    |
|                 | Constant             | A Mark Screen to display is fixed. Click [Select Display] and specify the screen you want to display.                                                                                                    |
|                 | Address              | The picture on the display screen is variable. Using the Screen Number Specification Address allows you to dynamically change the screen picture.  Screen Number Specification Address [PLC1]D00001  Data Type Bin Offset Value 0 |

|                | Setting |                                     | Description                                                                                                    |
|----------------|---------|-------------------------------------|----------------------------------------------------------------------------------------------------|
| Specify Screen |         | Specify Screen<br>Number<br>Address | Set the address where the screen number to display is stored.                                                                                     |
|                |         | Data Type                           | Select the display screen address data type from [Bin] or [BCD].                                                                                  |
|                | Address | Offset Value                        | Set the offset value. A screen picture with the offset value added to the screen number stored in the display screen number address will display. |

#### ◆ Move Settings (for Base Screen, Image, and Image CF)

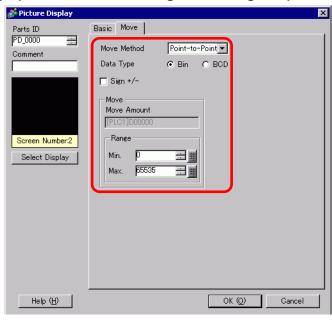

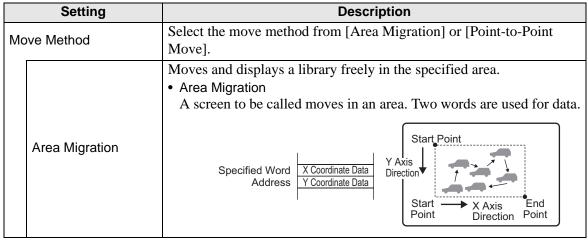

| Setting     |                     | Description                                                                                                    |  |  |
|-------------|---------------------|----------------------------------------------------------------------------------------------------|--|--|
| Move Method | Point-to-Point Move | Moves and displays a screen on the line between the two specified points.  • Point-to-Point Move A screen to be called moves linearly between two points. One word is used for data.  Specified Word Address Move Amount Data Find Point Point Point                                                            |  |  |
| Da          | ta Type             | Select the data type of the word address to store the move amount from [Bin] or [BCD].                                                                                                    |  |  |
| Sig         | Jn +/−              | Select if you want to display negative data. This can be set only when the data type is [Bin].                                                                                                    |  |  |
| Мс          | ve                  | Set the Move Amount and the Range.                                                                                                    |  |  |
|             | Move Amount         | Set the word address which stores the move amount. Moves and displays another screen pictures by the data changes in the set word address.  NOTE  • For area migration, set two word addresses to store the move amount in the X Coordinate/Y Coordinate.                                                       |  |  |
|             | Range               | Set the move range. For example, for point-to-point move with the maximum value "100" and the minimum value "0"  Move display between the two points with the data range of 0 to 100.  NOTE  For [Area Migration], set the data range of a word address to store each move amount on X Coordinate/Y Coordinate. |  |  |

|      | Setting |     |   |                               | Description |                      |       |
|------|---------|-----|---|-------------------------------|-------------|----------------------|-------|
|      |         |     |   | nge minimum<br>[Sign +/-] set | •           | range depends on the | [Data |
|      |         | NA: |   | Data Type                     | Input Sign  | Input Range          |       |
|      |         | Min |   | Bin                           | None        | 0 ~ 65534            |       |
|      |         |     |   | Bin                           | ON          | -32768 ~ 32766       |       |
|      |         |     |   | BCD                           | _           | 0 ~ 9998             |       |
| Move | Range   | Max |   | nge maximum<br>[Sign +/-] set |             | range depends on the | [Data |
|      |         |     |   | Data Type                     | Input Sign  | Input Range          |       |
|      |         |     |   | Bin                           | None        | 1 ~ 65535            |       |
|      |         |     |   | Bin                           | ON          | -32767 ~ 32767       |       |
|      |         |     |   | BCD                           | _           | 1 ~ 9999             |       |
|      |         |     | ' |                               |             | <u> </u>             |       |

#### ♦ Move Settings (for selecting a Mark)

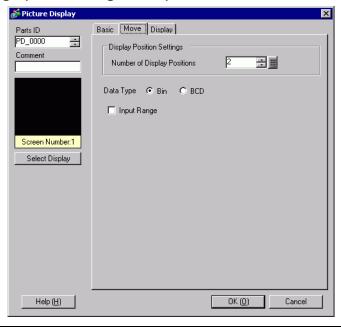

|     | Setting                        | Description                                                                                         |
|-----|--------------------------------|----------------------------------------------------------------------------------------------------|
| Dis | splay Position Settings        | Defines the display coordinates.                                                                    |
|     | Number of Display<br>Positions | Set the number of display positions for placement.                                                  |
| Da  | ta Type                        | Select the data type of the control word address to store the display position from "Bin" or "BCD". |

| Setting     |                                                                                                    |                         | Description            |                       |  |
|-------------|----------------------------------------------------------------------------------------------------|-------------------------|------------------------|-----------------------|--|
| Input Range | Set the control word address' data range. Moves and displays data in percentage according to the settings.  Data is fixed as binary. The setting range depends on the [Input Sign] settings. |                         |                        |                       |  |
|             | Input Range Min/Max List                                                                                                    |                         |                        |                       |  |
|             |                                                                                                    | Input Sign              | Min                    | Max                   |  |
|             |                                                                                                    | None                    | 0 ~ 65534              | 1 ~ 65535             |  |
|             |                                                                                                    | 2's Complement          | -32768 ~ 32766         | -32767 ~ 32767        |  |
|             |                                                                                                    | MSB Sign                | -32767 <b>~</b> 32766  | -32766 ~ 32767        |  |
|             | <ul> <li>NOTE</li> <li>If the input range is not set, a screen displays at the data position stored in the control word address.</li> </ul>                                                  |                         |                        |                       |  |
| Bit Length  | Set the                                                                                                    | valid bit length of the | he data to store in tl | ne word address.      |  |
| Input Sign  | Select t                                                                                                    | he input sign from [    | None], [2's Comple     | ement], or [MSB Sign] |  |
| Min         | <u> </u>                                                                                                    | input range minimu      |                        | <del></del>           |  |
| Max         | Set the                                                                                                    | input range maximu      | ım value.              |                       |  |

## ◆ Display Settings (for selecting a Mark)

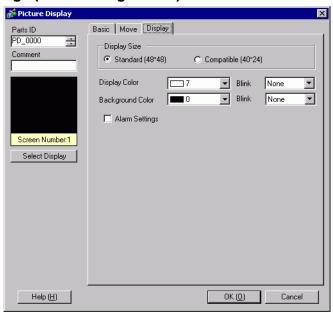

| Setting          | Description                                                                                                    |  |  |
|------------------|----------------------------------------------------------------------------------------------------|--|--|
| Display size     | Select the size of a mark screen to display from [Standard (48 x 48)] or [Compatible (40 x 24)].  NOTE  Standard Select when you want to use a mark that will cover the bold frame in the following drawing.  Compatible Select this when you use a mark created within the bold line borders in the following figures or a mark created on GP-PRO II/III.  Horizontal  Note  48 dots  48 dots |  |  |
| Display Color    | Select a color for the mark to display.                                                                                                    |  |  |
| Background Color | Select a background color for the mark to display.                                                                                                    |  |  |
| Blink            | Select the blink and blink speed. You can choose different blink settings for the [Display Color], and [Background Color].  NOTE  • There are cases where you can and cannot set Blink depending on the Display Unit and System Settings' [Color Settings].  ** "8.5.1 Setting Colors " (page 8-36)                                                                                            |  |  |

|                                                                                                    | Setting       | Description                                                                                                    |  |  |
|----------------------------------------------------------------------------------------------------|---------------|----------------------------------------------------------------------------------------------------|--|--|
| Alarm                                                                                                    |               | Set whether or not to use the Alarm. With the alarm settings, you can show that the display position goes over the setting range of the upper limit value/lower limit value by changing the mark screen display color/background color. |  |  |
|                                                                                                    |               | Lower Limit 1                                                                                                    |  |  |
| L                                                                                                    | _ower Limit   | Set the alarm lower limit value from 1 to 98.                                                                                                    |  |  |
| Ī                                                                                                    | Jpper Limit   | Upper Limit Set the alarm upper limit value from 2 to 99.                                                                                                    |  |  |
|                                                                                                    | Display Color | Set a color for the mark to display when the alarm is active.                                                                                                    |  |  |
| Background Color  Select a background color for the mark to display wh                                                  |               | Select a background color for the mark to display when the alarm is active.                                                                                                    |  |  |
| Blink  Blink  There are cases where you can and cannot set Blink of Display Unit and System Settings' [Color Settings]. |               | NOTE  • There are cases where you can and cannot set Blink depending on the                                                                                                    |  |  |

## **■ CF Image Display**

#### **♦** Basic Settings (File Manager)

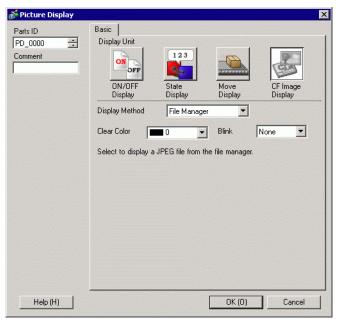

|     | Setting         | Description                                                                     |
|-----|-----------------|---------------------------------------------------------------------------------|
| Dis | splay Method    | Set the method of displaying a file saved in a CF card.                         |
|     |                 | Displays the JPEG file picture with [File Manager] in the special data display. |
|     | File<br>Manager | NOTE                                                                            |
|     |                 | • For more details on the special data display [File Manager]:                  |
|     |                 | "25.10.2 [Special Data Display] Settings Guide " (page 25-83)                   |
| Cle | ear Color       | Set the color when there is no image display.                                   |
|     |                 | Select the blink and blink speed.                                               |
| Bli | nk              | • There are cases where you can and cannot set Blink depending on the           |
|     |                 | Display Unit and System Settings' [Color Settings].                             |
|     |                 | ** "8.5.1 Setting Colors " (page 8-36)                                          |

## **♦** Basic Settings (Specify File Name - File Name)

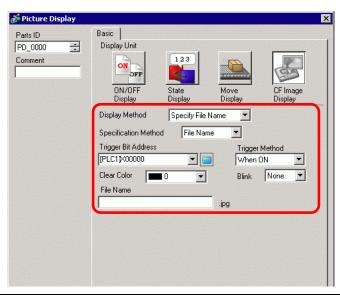

|      | Setting            | Description                                                                                                    |
|------|--------------------|----------------------------------------------------------------------------------------------------|
| Dis  | splay Method       | Set the method of displaying a file saved in a CF card.                                                                                                    |
|      | Specify File Name  | Specifies the file name of a JPEG file stored in a CF card and displays the image.                                                                                                    |
| Sp   | ecification Method | Set the method of specifying a file saved in a CF card.                                                                                                    |
|      | File Name          | Directly specifies an image file name to display and displays the image on the screen.                                                                                                    |
| Tri  | gger Bit Address   | Set the bit address which controls the image display.                                                                                                    |
| Tri  | gger Method        | Set whether to display an image with the bit address ON or OFF.                                                                                                    |
| Cle  | ear Color          | Set the color when there is no image display.                                                                                                    |
| Blii | nk                 | <ul> <li>Select the blink and blink speed.</li> <li>NOTE</li> <li>There are cases where you can and cannot set Blink depending on the Display Unit and System Settings' [Color Settings].</li> <li>"8.5.1 Setting Colors" (page 8-36)</li> </ul> |
| File | e Name             | Input an image file name to display.                                                                                                    |

#### **♦** Basic Settings (Specify File Name - Address)

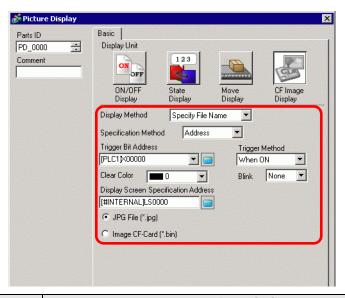

|     | Setting            | Description                                                                                                    |
|-----|--------------------|----------------------------------------------------------------------------------------------------|
| Dis | splay Method       | Set the method of displaying a file saved in a CF card.                                                                                                    |
|     | Specify File Name  | Specifies the file name of an image file (BMP or JPEG converted file) or a JPEG file stored in a CF card and displays the image.                                                                                                    |
| Sp  | ecification Method | Set the method of specifying a file saved in a CF card.                                                                                                    |
|     | Address            | Specifies an image file name to display in the address and displays the image on the screen.                                                                                                    |
| Tri | gger Bit Address   | Set the bit address which controls the image display.                                                                                                    |
| Tri | gger Method        | Set whether to display an image with the bit address ON or OFF.                                                                                                    |
| Cle | ear Color          | Set the color when there is no image display.                                                                                                    |
| Bli | nk                 | <ul> <li>Select the blink and blink speed.</li> <li>NOTE</li> <li>There are cases where you can and cannot set Blink depending on the Display Unit and System Settings' [Color Settings].</li> <li>"8.5.1 Setting Colors" (page 8-36)</li> </ul> |

| Setting                              | Description                                                                                                    |  |  |  |  |  |  |
|--------------------------------------|----------------------------------------------------------------------------------------------------|--|--|--|--|--|--|
| Display Screen Specification Address | Set the address which specifies the image file to display.  NOTE  • Specify the data to store with a full path (folder name and file name). The full path should be 20 single-byte characters (10 words) or less. If it is less than 20 characters, be sure to store "00h" at the end.  • Put " \ " between the folder name and file name in a full path.  • The file name should be 8 single-byte characters or less. Only Bin and JPEG files are supported.  • Only GP internal addresses (LS or USR) can be set in the [Display Screen Specification Address].  For example, displaying an image file (LOGO.bin) in the [DATA] folder in a CF card (Display Screen Specification Address: LS1000)  (Setting Example)  16 bit  LS1000 |  |  |  |  |  |  |
| JPG File (*.jpg)                     | Select this when you display a JPG file.                                                                                                    |  |  |  |  |  |  |
| Image CF (*.bin)                     | When you specify an image file (*.bin) saved in a CF Card Folder or a CF card, select this option.                                                                                                    |  |  |  |  |  |  |

#### 9.6 Restrictions

#### 9.6.1 Restrictions for Picture Display (ON/OFF Display)

#### When the [Screens of Type] is [Base Screen], [Image], or [Image CF Card]

- Screens positioned outside of the display range of the GP as a result of a screen call with a picture display are discarded and not displayed on the screen.
- Picture Display can only call regular pictures or images. You cannot call the type of functions that are available on the Part menu. You can call and display those functions using the Window Display.
  - "12.2 Creating Windows" (page 12-4)
- If you select [Clearing Action] for an image, a rectangular area the size of the image will be cleared to black.

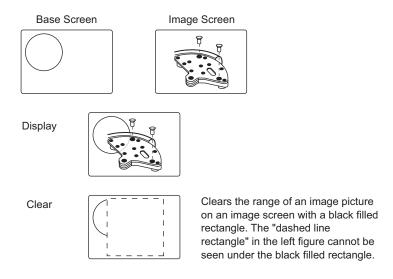

When you call figures or text with [Clearing Action] selected, if they are overlaid the
color of overlapping areas will be different from the specified color. Please exercise caution when you place one color over another.

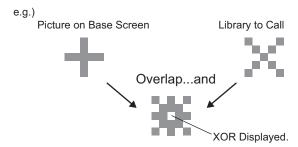

## ■ 8-color Combinations

Color Combination Table

|               | Blue          | Green         | Light<br>Blue | Red           | Purple        | Yellow        | White         |
|---------------|---------------|---------------|---------------|---------------|---------------|---------------|---------------|
| Blue          | Black         | Light<br>Blue | Green         | Purple        | Red           | White         | Yellow        |
| Green         | Light<br>Blue | Black         | Blue          | Yellow        | White         | Red           | Purple        |
| Light<br>Blue | Green         | Blue          | Black         | White         | Yellow        | Purple        | Red           |
| Red           | Purple        | Yellow        | White         | Black         | Blue          | Green         | Light<br>Blue |
| Purple        | Red           | White         | Yellow        | Blue          | Black         | Light<br>Blue | Green         |
| Yellow        | White         | Red           | Purple        | Green         | Light<br>Blue | Black         | Blue          |
| White         | Yellow        | Purple        | Red           | Light<br>Blue | Green         | Blue          | Black         |

<sup>\*</sup> When the same color overlaps, it becomes "Black".

#### For example:

Picture display on a base screen with the following settings

Picture Display Settings
 Display Method: ON Display
 Specify Screen: Constant
 Screen Type: Base Screen 300

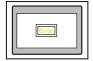

• B300

Display Color is set to "Red".

When the bit turns ON, B300 displays and the switch looks reversed.

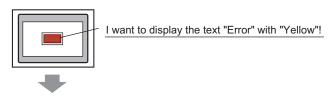

The text "Error" must be set to "Green".

#### ■ When Using Unavailable Colors

When [Transparent] is selected for an image, overlapping areas in images may cause colors that cannot be expressed with the available color codes.

You can use simulation to check how colors may change.

If you want to overlap images or text, use Visibility animation instead of a Picture Display part.

20.7.1 [Animation Settings] Settings Guide ■ Visibility Animation 20-23

## **■** Color Codes

**RGB Code Table for 256 Colors** 

| Color Code | RGB Code   | Color Code | RGB Code   | Color Code | RGB Code    | Color Code | RGB Code   |
|------------|------------|------------|------------|------------|-------------|------------|------------|
| 0          | 00h        | 64         | 6Eh        | 128        | CCh         | 192        | A2h        |
| 1          | 01h        | 65         | 7Eh        | 129        | DCh         | 193        | B2h        |
| 2          | 02h        | 66         | 7Fh        | 130        | DDh         | 194        | B3h        |
| 3          | 03h        | 67         | 6Fh        | 131        | CDh         | 195        | A3h        |
| 4          | 04h        | 68         | 2Eh        | 132        | C4h         | 196        | AAh        |
| 5          | 05h        | 69         | 3Eh        | 133        | D4h         | 197        | BAh        |
| 6          | 06h        | 70         | 3Fh        | 134        | D5h         | 198        | BBh        |
| 7          | 07h        | 71         | 2Fh        | 135        | C5h         | 199        | ABh        |
| 8          | 10h        | 72         | 82h        | 136        | 8Ch         | 200        | E2h        |
| 9          | 11h        | 73         | 92h        | 137        | 9Ch         | 201        | F2h        |
| 10         | 20h        | 74         | 93h        | 138        | 9Dh         | 202        | F3h        |
| 11         | 30h        | 75         | 83h        | 139        | 8Dh         | 203        | E3h        |
| 12         | 31h        | 76         | 8Ah        | 140        | 84h         | 204        | EAh        |
| 13         | 21h        | 77         | 9Ah        | 141        | 94h         | 205        | FAh        |
| 14         | 22h        | 78         | 9Bh        | 142        | 95h         | 206        | FBh        |
| 15         | 32h        | 79         | 8Bh        | 143        | 85h         | 207        | EBh        |
| 16<br>17   | 33h        | 80         | C2h        | 144        | 28h<br>38h  | 208<br>209 | EEh        |
| 1          | 23h        | 81         | D2h        | 145        |             |            | FEh        |
| 18<br>19   | 12h<br>13h | 82<br>83   | D3h<br>C3h | 146<br>147 | 39h<br>29h  | 210<br>211 | FFh<br>EFh |
| 20         | 40h        | 84         | CAh        | 147        | 29fi<br>68h | 212        | E6h        |
| 21         | 50h        | 85         | DAh        | 149        | 78h         | 213        | F6h        |
| 22         | 50H<br>51h | 86         | DBh        | 150        | 79h         | 214        | F7h        |
| 23         | 41h        | 87         | CBh        | 151        | 69h         | 215        | E711       |
| 24         | 60h        | 88         | CEh        | 152        | 6Ch         | 216        | AEh        |
| 25         | 70h        | 89         | DEh        | 153        | 7Ch         | 217        | BEh        |
| 26         | 71h        | 90         | DFh        | 154        | 7Dh         | 218        | BFh        |
| 27         | 61h        | 91         | CFh        | 155        | 6Dh         | 219        | AFh        |
| 28         | 62h        | 92         | C6h        | 156        | 2Ch         | 220        | A6h        |
| 29         | 72h        | 93         | D6h        | 157        | 3Ch         | 221        | B6h        |
| 30         | 73h        | 94         | D7h        | 158        | 3Dh         | 222        | B7h        |
| 31         | 63h        | 95         | C7h        | 159        | 2Dh         | 223        | A7h        |
| 32         | 42h        | 96         | 8Eh        | 160        | A0h         | 224        | 2Ah        |
| 33         | 52h        | 97         | 9Eh        | 161        | B0h         | 225        | 3Ah        |
| 34         | 53h        | 98         | 9Fh        | 162        | B1h         | 226        | 3Bh        |
| 35         | 43h        | 99         | 8Fh        | 163        | A1h         | 227        | 2Bh        |
| 36         | 44h        | 100        | 86h        | 164        | A8h         | 228        | 6Ah        |
| 37         | 54h        | 101        | 96h        | 165        | B8h         | 229        | 7Ah        |
| 38         | 55h        | 102        | 97h        | 166        | B9h         | 230        | 7Bh        |
| 39         | 45h        | 103        | 87h        | 167        | A9h         | 231        | 6Bh        |
| 40         | 64h        | 104        | 0Ah        | 168        | E0h         | 232        | 08h        |
| 41         | 74h        | 105        | 1Ah        | 169        | F0h         | 233        | 18h        |
| 42         | 75h        | 106        | 1Bh        | 170        | F1h         | 234        | 19h        |
| 43         | 65h        | 107        | 0Bh        | 171        | E1h         | 235        | 09h        |
| 44         | 66h        | 108        | 4Ah        | 172        | E8h         | 236        | 48h        |
| 45         | 76h        | 109        | 5Ah        | 173        | F8h         | 237        | 58h        |
| 46<br>47   | 77h        | 110        | 5Bh        | 174<br>175 | F9h         | 238        | 59h        |
|            | 67h        | 111        | 4Bh        |            | E9h<br>ECh  | 239        | 49h        |
| 48<br>49   | 46h<br>56h | 112<br>113 | 4Eh<br>5Eh | 176<br>177 | FCh         | 240<br>241 | 4Ch<br>5Ch |
| 50         | 57h        | 113        | 5Fh        | 177        | FDh         | 241        | 5Dh        |
| 51         | 47h        | 115        | 4Fh        | 179        | EDh         | 242        | 4Dh        |
| 52         | 14h        | 116        | 0Eh        | 180        | E4h         | 244        | 0Ch        |
| 53         | 15h        | 117        | 1Eh        | 181        | F4h         | 245        | 1Ch        |
| 54         | 24h        | 118        | 1Fh        | 182        | F5h         | 246        | 1Dh        |
| 55         | 34h        | 119        | 0Fh        | 183        | E5h         | 247        | 0Dh        |
| 56         | 35h        | 120        | C0h        | 184        | ACh         | 248        | 90h        |
| 57         | 25h        | 121        | D0h        | 185        | BCh         | 249        | 91h        |
| 58         | 26h        | 122        | D1h        | 186        | BDh         | 250        | 81h        |
| 59         | 36h        | 123        | C1h        | 187        | ADh         | 251        | 88h        |
| 60         | 37h        | 124        | C8h        | 188        | A4h         | 252        | 98h        |
| 61         | 27h        | 125        | D8h        | 189        | B4h         | 253        | 99h        |
| 62         | 16h        | 126        | D9h        | 190        | B5h         | 254        | 89h        |
| 63         | 17h        | 127        | C9h        | 191        | A5h         | 255        | 80h        |
|            |            | 121        | 5511       |            | , 1011      | 200        | 5011       |

• When you select [Base Screen], [Image], or [Image CF Card] in [Screens of Type], the Picture Display will place the display position pointer determines the center of the screen you want to call.

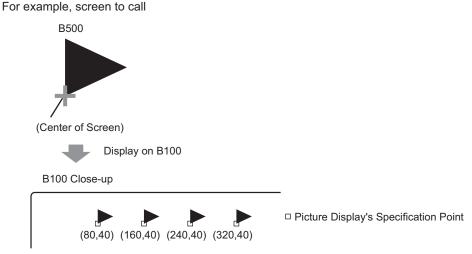

The screen to call is displayed with its center overlapping the point specified on the picture display.

- With [Clearing Action] selected, pictures using two or more of the same dots in the drawing process (3-dot or 5-dot lines, lines with 2-dot arrow, or raised characters, etc.) cannot be normally displayed on a screen to display.
- If the overlapping target is image font, it will not have the XOR display.
- Only when the [Screens of Type] is [Mark] and the [Specify Screen] is [Constant], can you set watermark to the background color both When Bit is ON and When Bit is OFF.

## 9.6.2 Restrictions for Picture Display (State Display)

#### When [Package] is selected under [Screens of Type]

• Pictures to be called change in response to the state changes of sequential bits starting from the 00 bit in the specified word address. In response to the [Number of Packages] (2, 4, 8, or 16), bits are automatically assigned from the specified word address 00 bit.

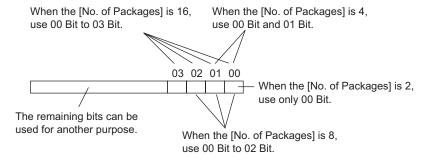

• If an undefined package is selected, the Picture Display will show nothing. For example, when the [Number of Packages] is 16, and 0 to 3 are the only packages registered, states 4 to 15 will display only the background rectangle.

#### When the [Screens of Type] is [Base Screen], [Image], or [Image CF Card]

• The picture display places the display position specification point on the screen. The specification point is placed with reference to the center of a screen you want to call. The screen to call displays with its center overlapping the point specified on the picture display.

## 9.6.3 Restrictions for Picture Display (Move Display)

 When you operate two or more picture displays with move displays on the same screen, the move displays should not be overlapped. With move displays overlapped, picture displays may not be properly displayed.

#### When the [Screens of Type] is [Base Screen], [Image], or [Image CF Card]

- If another picture is already drawn at the location where you move and display a screen
  picture, the overlapping part of the called screen and the picture will have the XOR display.
- Pictures with lines 3 to 9 dots thick cannot display on the screen.
- When portrait is selected as the orientation, the [Area Migration] coordinate system is as follows.

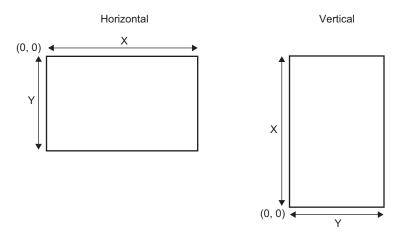

#### When the [Screens of Type] is [Mark]

• When moving and displaying a mark over the bold line borders in the following figures, in the [Display] tab under Picture Display, select the [Standard (48x48)] option for the [Display Size]. Note that displays outside the line border may remain.

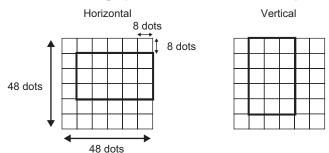

• If a mark screen shown in a picture display overlaps another part, it may not be properly displayed. Overlapping positions set on multiple picture displays also cause an improper display.

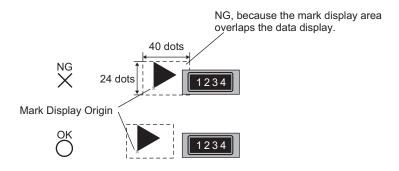

Two picture displays' positions overlap, causing an improper display.

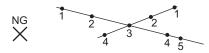

- You cannot display the marks at two or more locations at the same time on one picture display.
- Marks are not displayed when the display position data [Control Word Address] is 0.
- If the set display position intervals are small and the marks' display areas overlap each other, the marks are displayed improperly. In setting a display position, make enough intervals taking a mark display area into account.
- When the [Specify Screen] is [Address] and marks of different sizes are called, if a smaller mark is called after a larger mark, the previous mark may remain on the screen.
- For the picture display, when the Move Display [Screens of Type] is [Mark], you can place up to 30 marks on one screen. You can set 99 display positions on one picture display. The total number of display positions per screen should be within 512.

## 9.6.4 Restrictions for Picture Display (CF Image Display)

- JPEG files inside the CF card can only be displayed at up to 1024 x 768 pixels.
- If you clear a displayed JPEG file image with the special data display [File Manager], the
  image will remain displayed. The image is cleared by overwriting with screen change or
  another image.
- You can display only one picture display interacting with a file manager on a screen.
   When multiple picture displays are displayed at a time by placing them on a window screen, they act in the following priority order.
  - 1. Ones placed on a base screen
  - 2. Ones placed on a local window
  - 3. Ones placed on a global window
- For a JPEG file, the image displays with reference to the top-left corner of the display area. However, if an image is larger than the display area, only the portion that falls into the display area from the top-left corner displays. With update display, the display area is filled with the clear color.
- Displayed JPEG files cannot be automatically erased. JPEG files that are displayed when the Trigger Bit Address turns ON (or OFF) will remain displayed even when the Trigger Bit Address turns OFF (or ON).
- For JPEG files in the CF card, even if the [Orientation] is changed and the Picture Display is rotated, the JPEG files will not appear rotated. If you want to rotate and display a picture, please load an image into the CF card that has already been rotated.
- When using multiple Picture Displays on a screen to display JPEG files, and when a screen change occurs, the order in which parts are displayed may differ from the drawing order.

# When the [Display Method] is [Specify File Name] and the [Specification Method] is [Address]

- Specify the data to store with a full path (folder name and file name). The full path should be 20 single-byte characters (10 words) or less. If it is less than 20 characters, be sure to store "00h" at the end.
- Put "\" between the folder name and file name in a full path.
- The file name should be 8 single-byte characters or less. Only Bin and JPEG files are supported.
- Only GP internal addresses (LS or USR) can be set in the [Display Screen Specification Address].